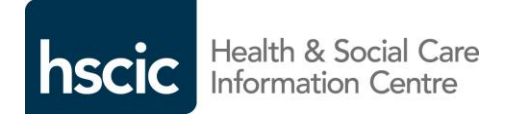

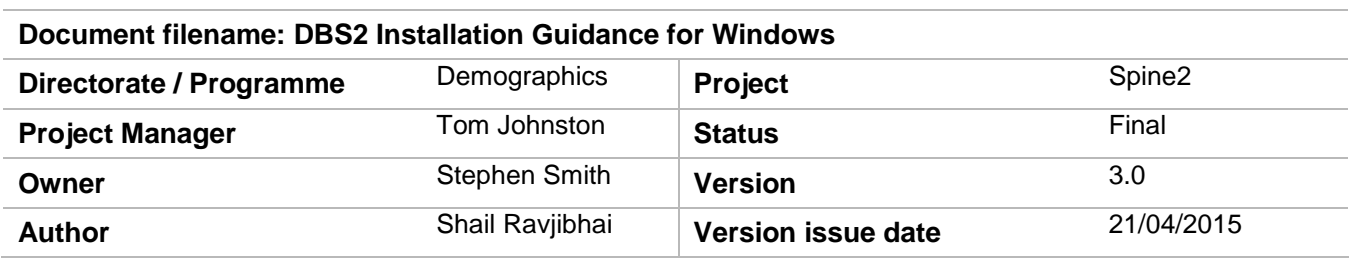

# DBS – Installation Guidance for Windows

# **Document Management**

### **Revision History**

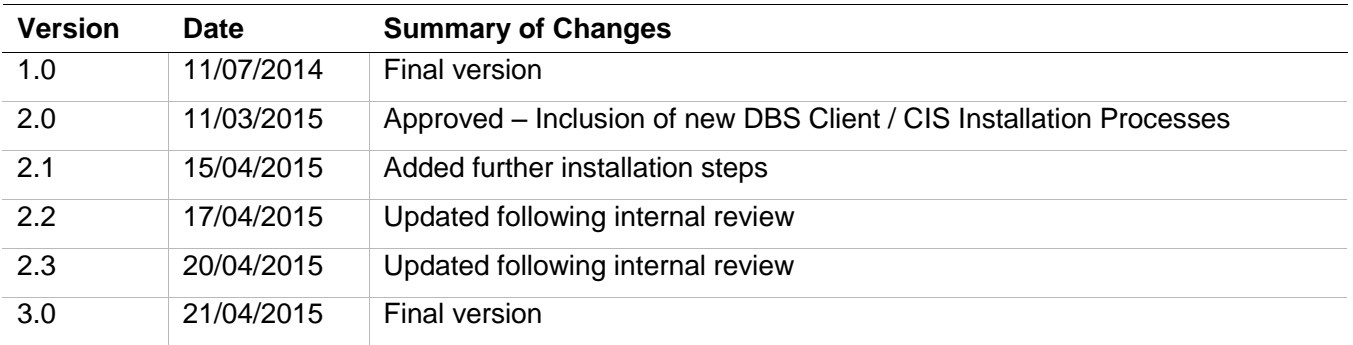

### **Reviewers**

This document must be reviewed by the following people:

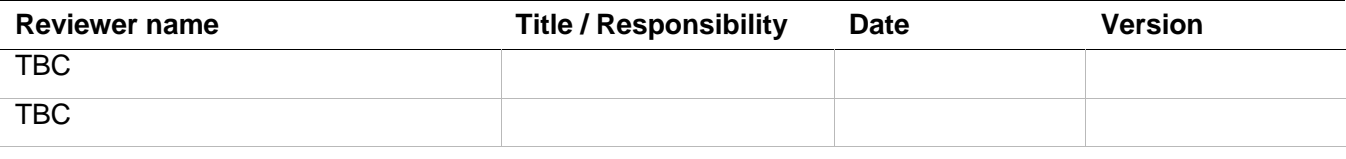

### **Approved by**

This document must be approved by the following people:

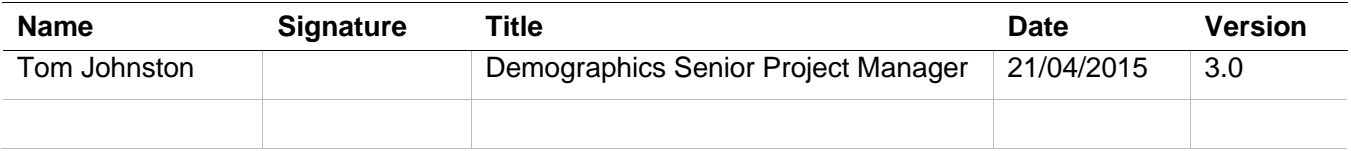

### **Glossary of Terms**

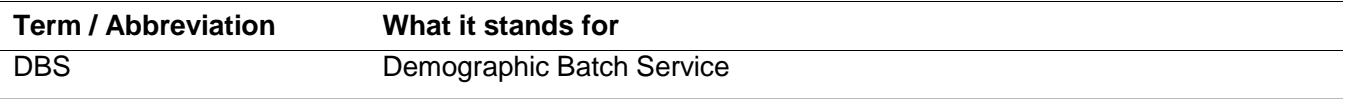

#### **Document Control:**

The controlled copy of this document is maintained in the HSCIC corporate network. Any copies of this document held outside of that area, in whatever format (e.g. paper, email attachment), are considered to have passed out of control and should be checked for currency and validity.

# **Contents**

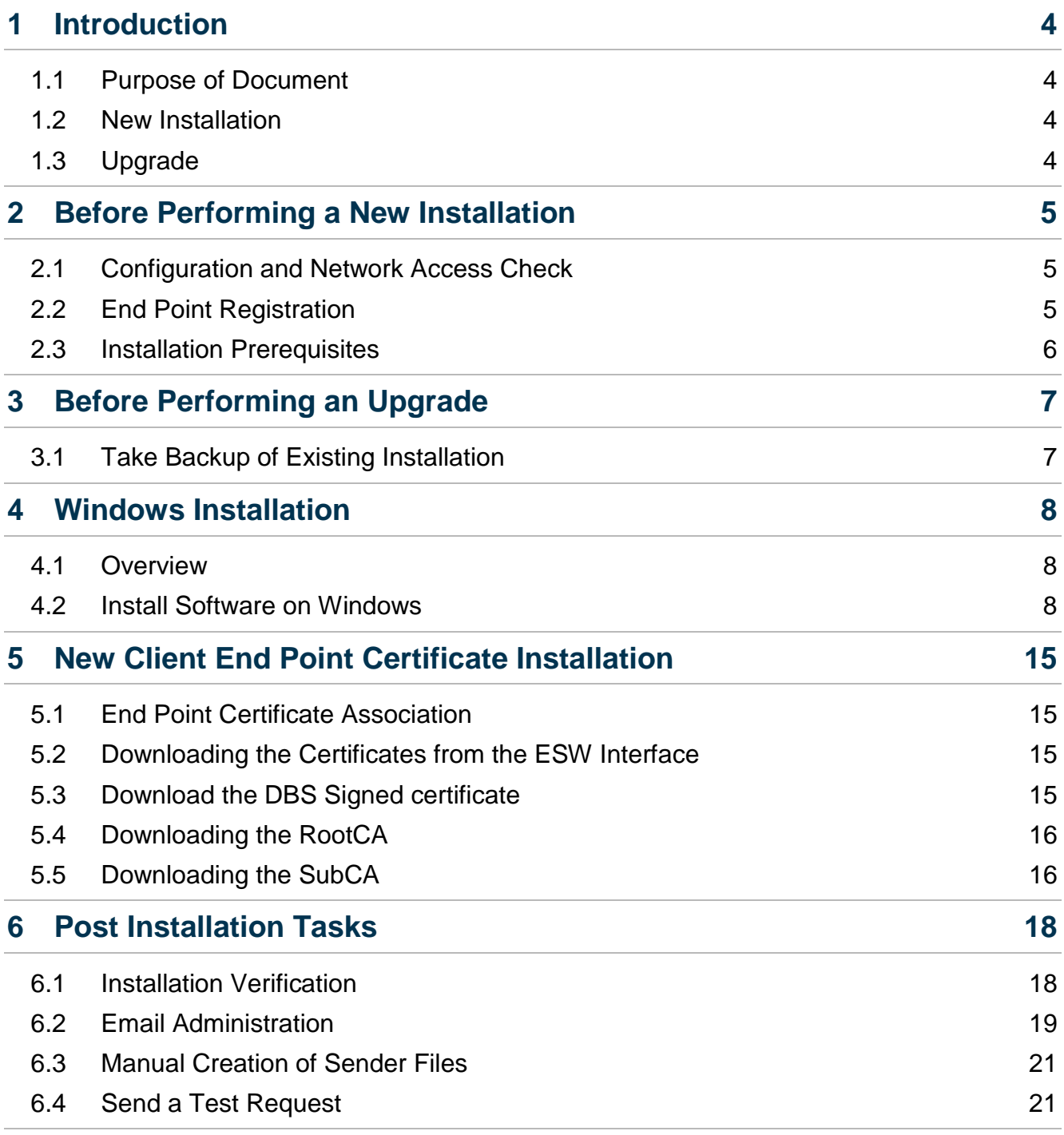

# <span id="page-3-0"></span>**1 Introduction**

### <span id="page-3-1"></span>**1.1 Purpose of Document**

The DBS client is a local application that uses secure FTP to send batch files containing patient demographics information to the Spine and receive them once they have been processed. The Spine will email the user when the file is successfully received and again when ready for download.

The DBS is used to allow NHS organisations to verify the patient's NHS Number and retrieve up to date demographics information about them.

This installation guide is intended for users of the Demographics Batch Service (DBS) to enable these users to install and operate the DBS client on a Windows server, to submit batch trace records in a file.

The instructions identify the steps required if performing a new installation of the DBS Client or upgrading from a previous version. Installation of the latest version of the DBS Client is not mandatory, however the recommendation is to always upgrade to the latest version.

This guide should be read in conjunction with DBS User Guide.

### <span id="page-3-2"></span>**1.2 New Installation**

If performing a new installation use the following sections of this document:

- [2. Before Performing a New](#page-4-0) Installation
- [4. Windows Installation](#page-7-0)
- [5. New Client End Point Certificate Installation](#page-14-0)
- [6. Post Installation Tasks](#page-17-0)

### <span id="page-3-3"></span>**1.3 Upgrade**

If performing an upgrade to an existing installation use the following sections of this document:

- [3. Before Performing an Upgrade](#page-6-0)
- [4. Windows Installation](#page-7-0)
- [6. Post Installation Tasks](#page-17-0)

# <span id="page-4-0"></span>**2 Before Performing a New Installation**

This section details the steps to be performed before installing the DBS Client as a new installation.

It is assumed that the user performing the installation has logged onto the server with administration rights in the case of a Windows server or root permissions on a UNIX based operating system.

### <span id="page-4-1"></span>**2.1 Configuration and Network Access Check**

In conjunction with your local Technical Lead it is necessary to test the access to DBS.

The DBS requires that port 443 (TCP) in the local firewall(s) is open outbound to the VIPs (Virtual IP Addresses) associated with the following Spine service:

- demographic.batch.ncrs.nhs.uk
	- Live A 155.231.108.14
	- Live B 155.231.108.46

It is essential that access to both Live A and Live B VIPs is allowed for each service.

Using telnet check the above links to ensure connectivity from the client machines follows:

Open a command prompt and enter the following commands:

telnet 155.231.108.46 443

telnet 155.231.108.14 443

telnet demographic.batch.ncrs.nhs.uk 443

If you get anything other than a blank screen you will need to get the IP addresses added to the local firewall.

Note: Unless specified by HSCIC these will not change.

### <span id="page-4-2"></span>**2.2 End Point Registration**

All **new** DBS Client installations require an end point registration to be performed.

Please Note: The Endpoint Registration Form is only required for **new applications**, existing users can obtain security certificates by contacting the National Service Desk.

Complete the DBS End Point Registration (EPR) form and submit it to the DBS Implementation Team at [demographics@hscic.gov.uk.](mailto:demographics@hscic.gov.uk)

When completing the endpoint registration form, it must adhere to the DNS Naming Schema for End Point Sites, details of which can be found at column C within the EPR form. The naming convention for the DBS is:

DBS-<ODS Code>.<Organisation name>.nhs.uk

An example:

DBS-RZZ.anytowntrust.nhs.uk

You should receive endpoint information from HSCIC within 7 days.

Once the registration is complete and approved you will be provided with an ASID number to be used when installing the software and confirmation of the FQDN (URL).

### <span id="page-5-0"></span>**2.3 Installation Prerequisites**

The following prerequisites need to be fulfilled before commencing the new DBS Client installation.

- The host environment must have the following minimum software environment: Java Runtime Environment 1.7
- It is recommended that the host system has a minimum memory of 1Gb RAM.
- Sufficient HDD space for the client and the log files. It is recommended to allocate additional space on the server/PC hard drive for archive reports and sent/received folders.
- Since the service provides access to patient identifiable data, it is recommended that the software is installed on a server or in a secured environment. Users can either authenticate directly onto the server or have shares established to the inbox and outbox folders.
- An initial Administrator's email address. This email will be used by the DBS to send confirmation of receipts and collections of files processed and is entered during the installation. This can be changed following the installation see section [6.2](#page-18-0) for details.

The filenames for submission via the DBS client are restricted to the basic 36 character set of 'A' to 'Z' (both upper and lower case), 0 to 9, hyphen and underscore with period permitted for the separation of filename and suffix.

# <span id="page-6-0"></span>**3 Before Performing an Upgrade**

This section provides instructions to how to perform before upgrading an existing DBS Client installation.

It is assumed that the user performing the installation has logged onto the server with administration rights in the case of a Windows server or root permissions on a UNIX based operating system.

### <span id="page-6-1"></span>**3.1 Take Backup of Existing Installation**

Before commencing an upgrade to the DBS Client a backup of the existing installation should be taken.

Navigate to the folder containing the <DBS\_APP\_HOME>folder.

Take a copy the <DBS\_APP\_HOME> folder into a oldDBS\_APP\_HOME folder.

**Note:** The configuration data stored in the DBS Client folder is not overwritten by the installation, however it is recommended that a backup is taken in the unlikely event that there are issues and the previous version needs to be restored.

# <span id="page-7-0"></span>**4 Windows Installation**

### <span id="page-7-1"></span>**4.1 Overview**

The following sections describe the installation method for installing the DBS Client on a Windows server. The following steps should be followed if performing a new DBS Client installation or an upgrade to an existing DBS Client installation.

### <span id="page-7-2"></span>**4.2 Install Software on Windows**

#### **Step 1:**

Download the latest installer package to a local drive.

#### **Step 2:**

Extract the zip file into a temporary directory and change to the extracted directory.

Ensure that the jar file is executable, right click on the file, select Properties and check the type of file shows as Executable Jar file

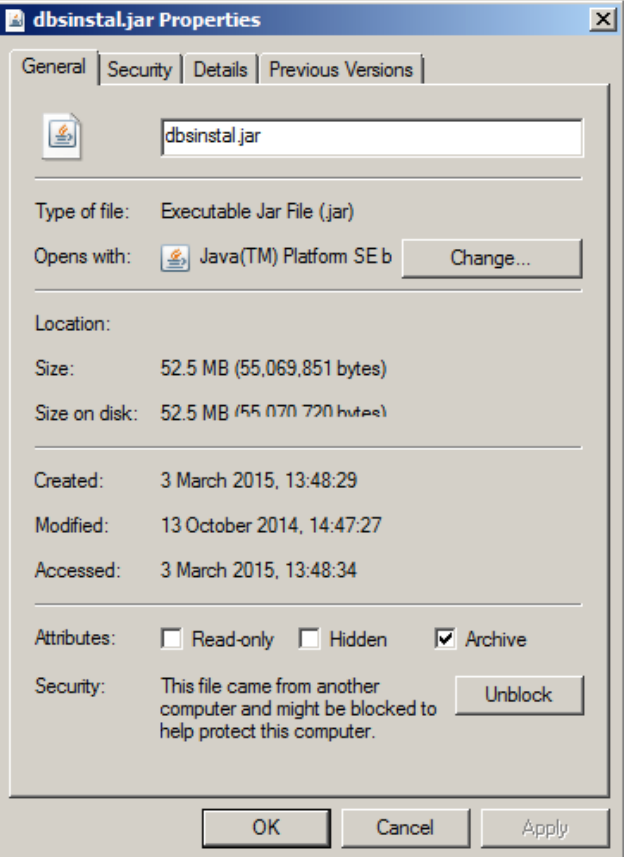

**Figure 1 - Confirm that the jar file is executable (windows)**

#### **Step 3:**

Run the file by either double clicking on it or Right-click on the jar file and select Open With, then select the appropriate Java Runtime. Alternatively the jar file can be executed using the following command:

java –jar dbs-installer-installer.jar

#### **Step 4:**

The following screen will be displayed:

Click the Next button

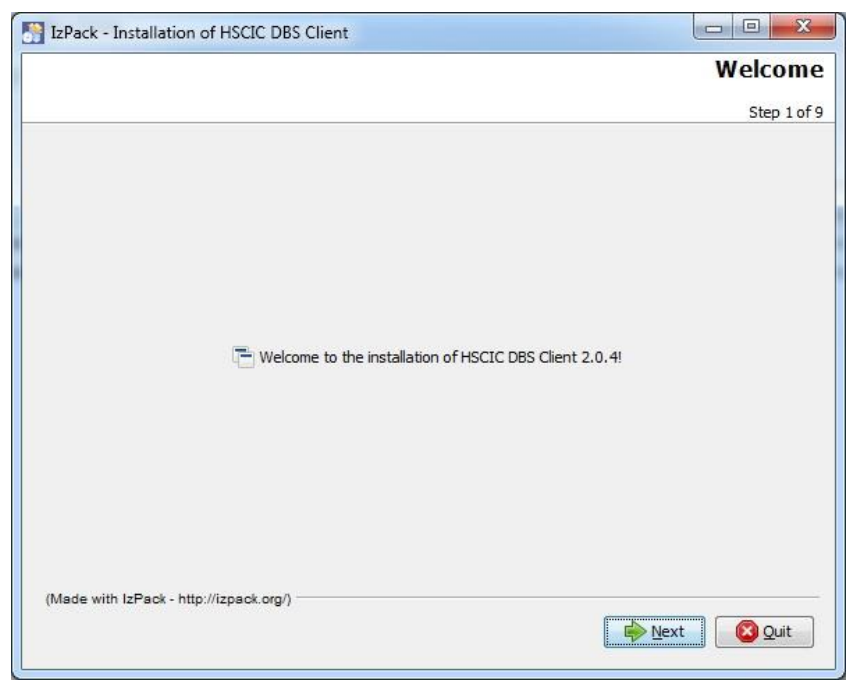

**Figure 2 - Installation Step 1 of 9 (Windows)**

#### **Step 5:**

You will be prompted to select the installation path the installation process will suggest a path; this can be changed using the Browse button if required.

Note: Selecting the Quit button will stop the installation process.

Click the Next button.

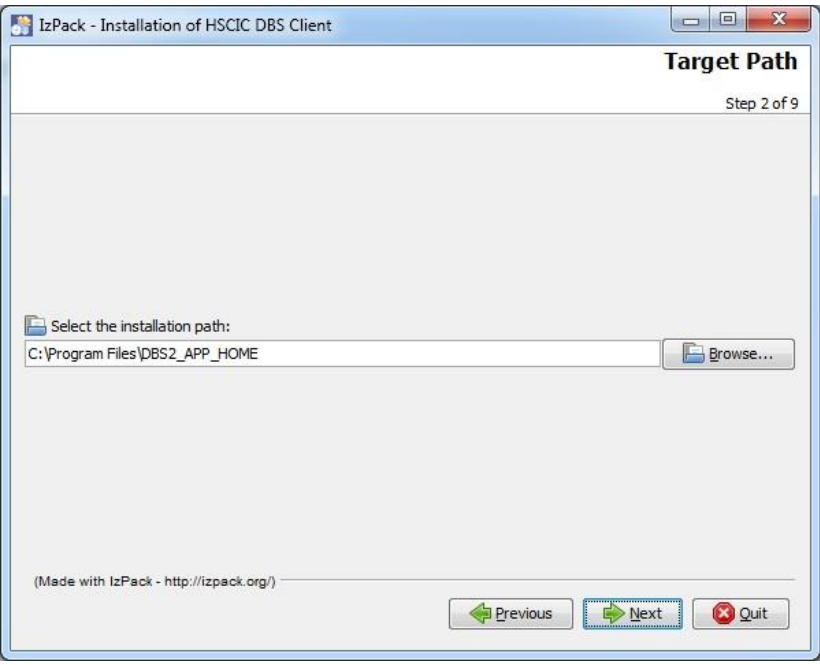

**Figure 3 - Installation Step 2 of 9 (Windows)**

Note: If the target directory does not exist you will be warned that the installer will create it.

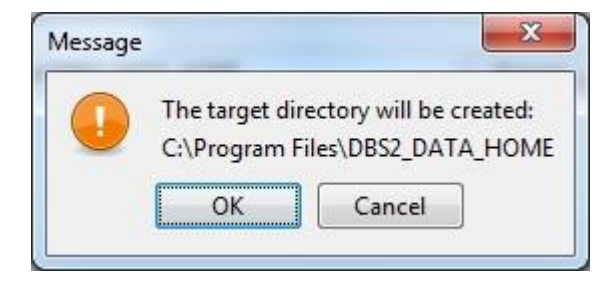

**Figure 4 - Warning that directory will be created (Windows)**

If the target directory does exist you will be warned that the installer may overwrite files in this directory.

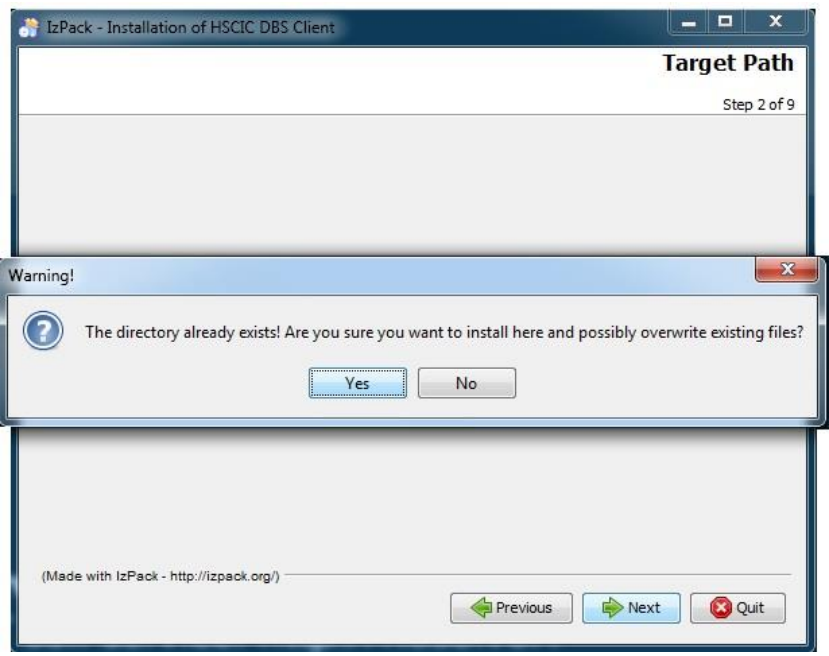

**Figure 5 - Warning that directory already exists (Windows)**

#### **Step 6:**

You will now be prompted to select the path where the DBS data will be held. This is where the submitted batch files will be stored. Response files from Spine will also be stored in this location.

Select 'Yes' if you want the directory to be created by the installer.

The installer will make a suggestion for this location, this can be accepted or enter the desired value directly or navigate to the directory using the Browse button.

Click the Next button.

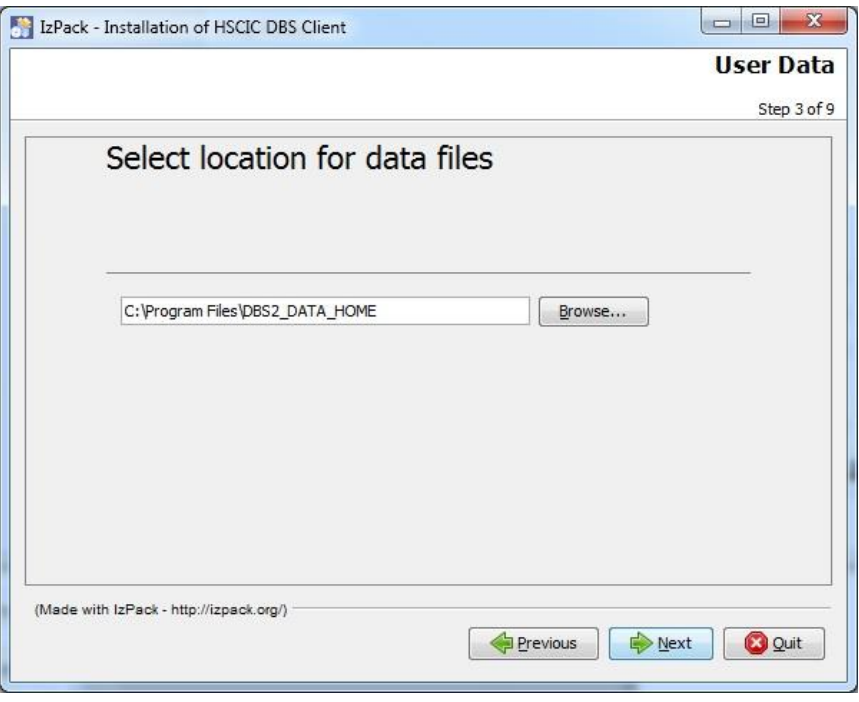

**Figure 6 - Installation Step 3 of 9 (Windows)**

Note: If the target directory does not exist you will be warned that the installer will create it.

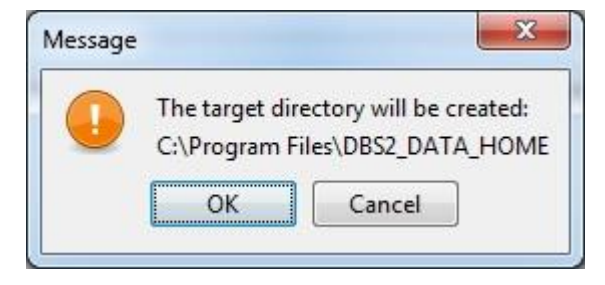

**Figure 7 - Warning that directory will be created (Windows)**

Note: If the target directory does exist your installation will use this folder and not prompt.

#### **Step 7:**

You will now be prompted to provide the Organisation Details

Please enter the ASID that was produced as part of the EPR process this is a 12 digit numeric and should include all leading zeros.

Note: The installer will verify that the details entered match the formatting mask for an ASID, however no verification of the value beyond that is performed.

Click the Next button.

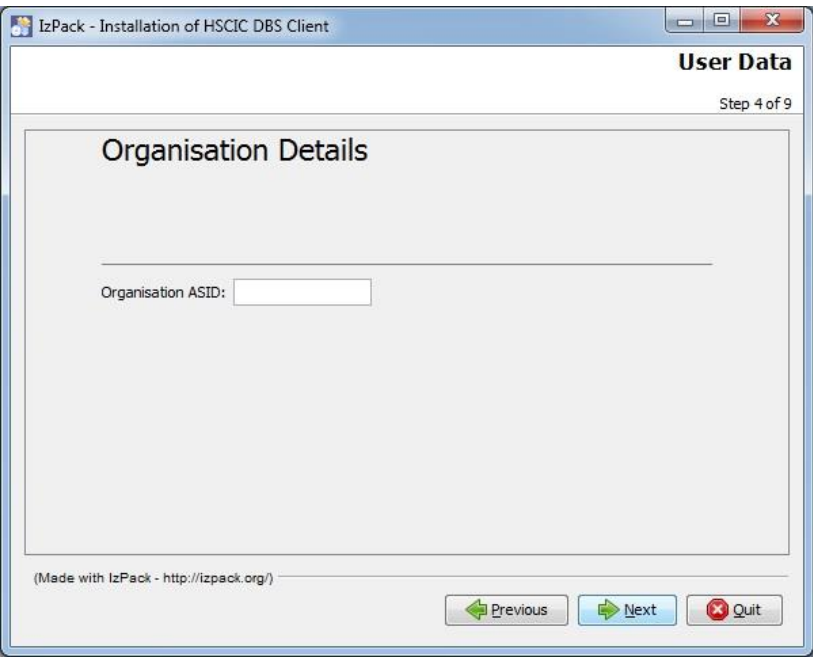

**Figure 8 - Installation Step 4 of 9 (Windows)**

#### **Step 8:**

You will be prompted to provide an initial Administrator's email address. This email will be used by the DBS to send confirmation of receipts and collections of files processed. Note: Additional email reciepts can be added and removed following installtion.

Click the Next button.

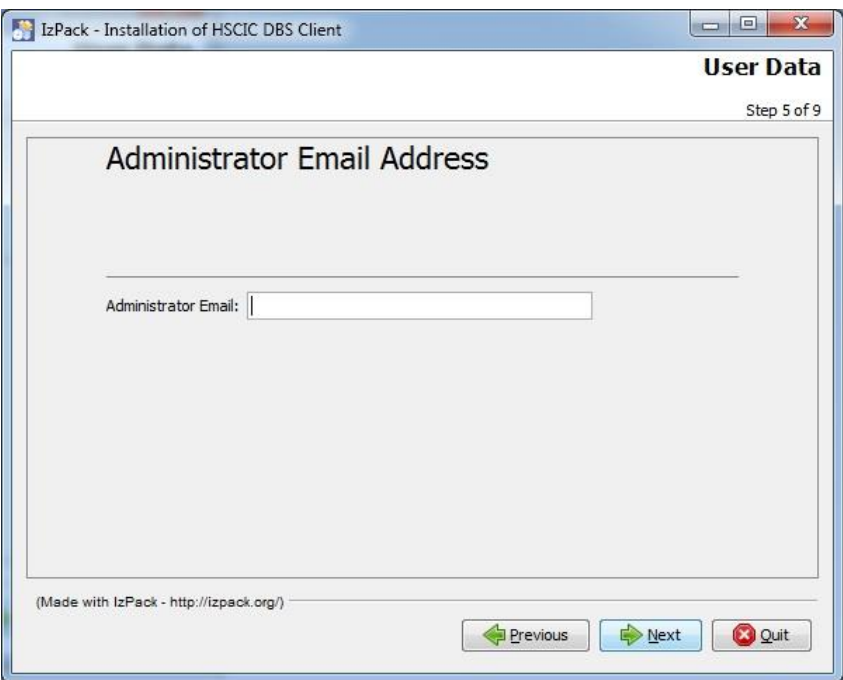

**Figure 9 - Installation Step 5 of 9 (Windows)**

#### **Step 9:**

The installer will now detail the Installation packages.

If you are happy with your installation so far then click the Next button.

Otherwise you can either return to a previous page using the Previous button or you can stop the installation using Quit.

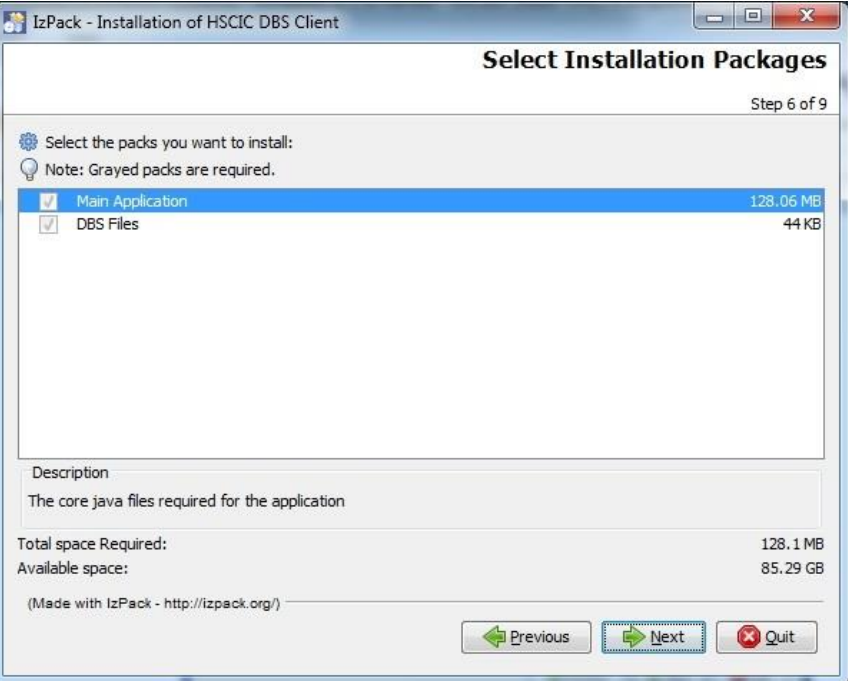

**Figure 10 - Installation Step 5 of 9 (Windows)**

#### **Step 10:**

The installer will now summarise the installation tasks it will perform.

If you are happy with your installation so far then click the Next button.

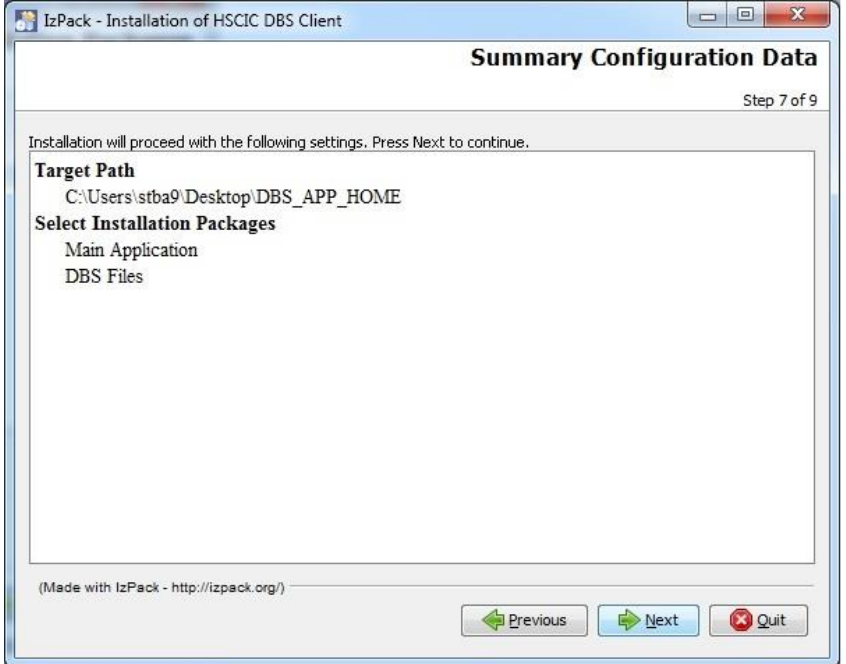

**Figure 11 - Installation Step 7 of 9 (Windows)**

#### **Step 11:**

The installer will now install the required packages, once it has completed the following screen will be displayed:

#### Click the Next button

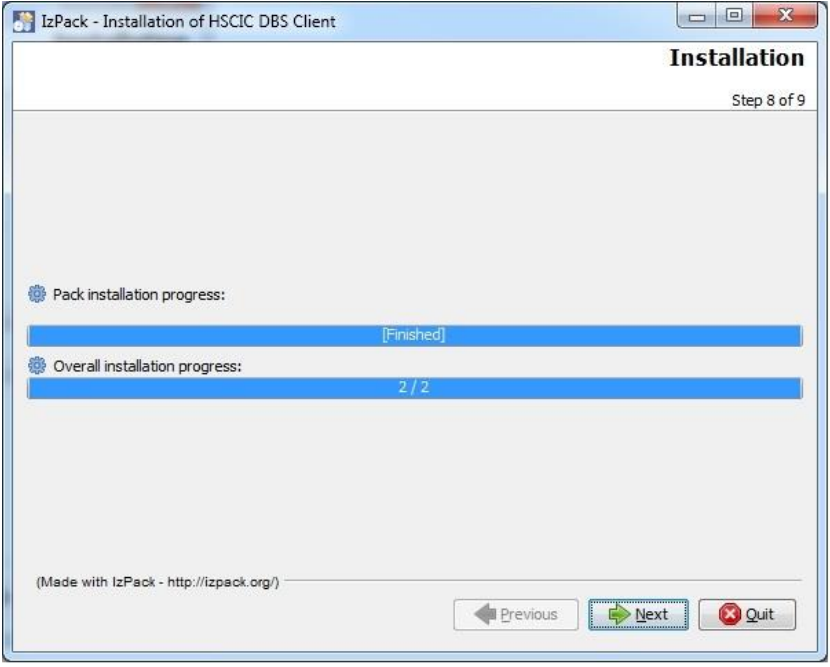

**Figure 12 - Installation Step 8 of 9 (Windows)**

#### **Step 12:**

The Installer will now summarise its actions.

Once you are satisfied press Done.

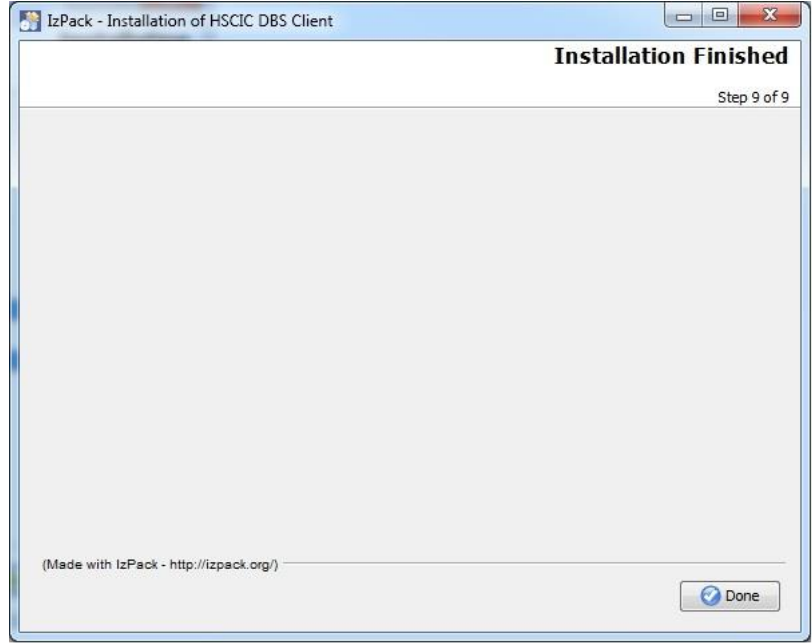

**Figure 13 - Installation Step 9 of 9 (Windows)**

The DBS Client has now been installed successfully.

# <span id="page-14-0"></span>**5 New Client End Point Certificate Installation**

This section describes the end point certificate configuration required if performing a **new** installation of the DBS client.

**Note**: This section does not have to be performed if upgrading from an existing DBS Client as the end point certificates will already be installed in the  $\langle DBS$  APP  $HOME>\kappa$ eystore folder. If the new client was installed into the same folder as the previous version, the keystore folder will not have been overwritten by the installation.

### <span id="page-14-1"></span>**5.1 End Point Certificate Association**

This step provides information on how to associate the certificates that were generated as a result of the End Point Registration process with the DBS client that has been installed.

The NHS Certificate Enrolment website also has links to download the Root CA and New SUB CA certificate(s).

### <span id="page-14-2"></span>**5.2 Downloading the Certificates from the ESW Interface**

To access the ESW browse to the following URL. This is the URL to import DIGITAL Certificates to create the secure environment for mutual authentication.

The URL to access the Live ESW interface is:

<https://esw.national.ncrs.nhs.uk/cda-cgi/clientcgi?action=start> or

<https://portal.national.ncrs.nhs.uk/esw/>

Note: it is strongly recommended that the following steps are performed using Internet Explorer. Other browsers may not enable you to save the certificates correctly.

Note: If you receive a warning "Revocation information for the security certificate for this site is not available. Do you want to proceed?" Click the Yes button to continue.

### <span id="page-14-3"></span>**5.3 Download the DBS Signed certificate**

As part of the registration process an FQDN (url) was created, use this in the following step:

From a command line navigate to the <DBS\_APP\_HOME> directory in the DBS client installation directory and perform the following command:

keystore-tool.bat Generate\_CSR [FQDN] EDT.csr

Please Note: Do not to include the [ ] brackets as this is accepted but will generate incorrect certificates.

| C:\DBS2_APPS_HOME>keystore-tool.bat Generate_CSR DBS.test.nhs.uk EDT.csr |
|--------------------------------------------------------------------------|
|                                                                          |
| INFO KeyStoreGenerator - Public/private key pair generated               |
| INFO KeyStoreGenerator — Generating CSR                                  |
| INFO KeyStoreGenerator - CSR generated                                   |
| INFO KeyStoreGenerator — Finished                                        |
|                                                                          |
| C:\DBS2_APPS_HOME>                                                       |

**Figure 14 - Generating the Certificate Signing Request**

This will create the certificate signing request in the <DBS\_APP\_HOME>\keystore folder as EDT.csr. Please send this file to the DIR team (DIR@HSCIC.Gov.uk) and include the Site details including the ASID and FQDN. They will then return a certificate which should be saved to the <DBS\_APP\_HOME>\keystore directory with a name of servercert.bin

### <span id="page-15-0"></span>**5.4 Downloading the RootCA**

Go to the ESW interface<https://esw.national.ncrs.nhs.uk/cda-cgi/clientcgi?action=start> or <https://portal.national.ncrs.nhs.uk/esw/>

Click the Install RootCA cert (DER format) link from the menu (left panel).

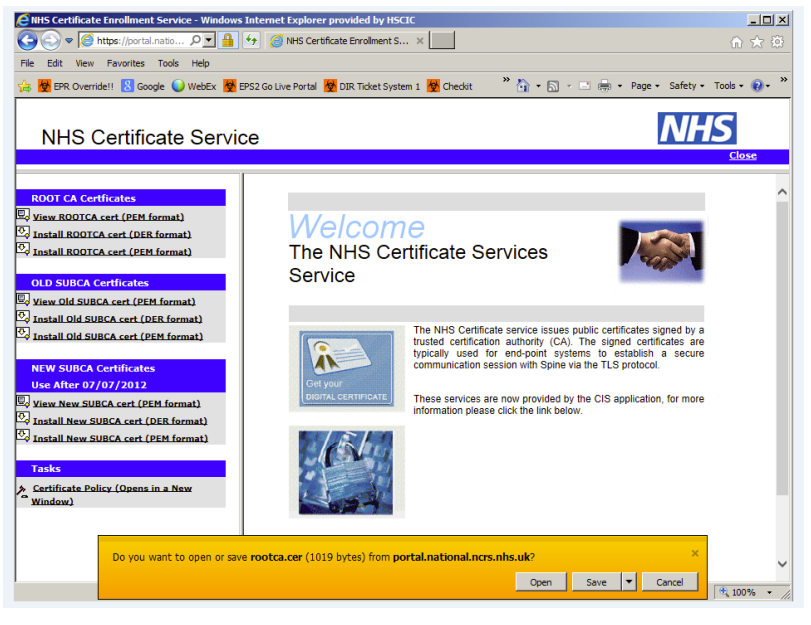

**Figure 15 - Download the rootca.der (ESW)**

Save the certificate in the <DBS\_APP\_HOME>/keystore directory with the default name of rootca.

### <span id="page-15-1"></span>**5.5 Downloading the SubCA**

Click the Install New SUBCA cert (DER format) link from the menu (left panel).

Note: Take care to select the correct SUBCA, as old SUBCA are no longer supported.

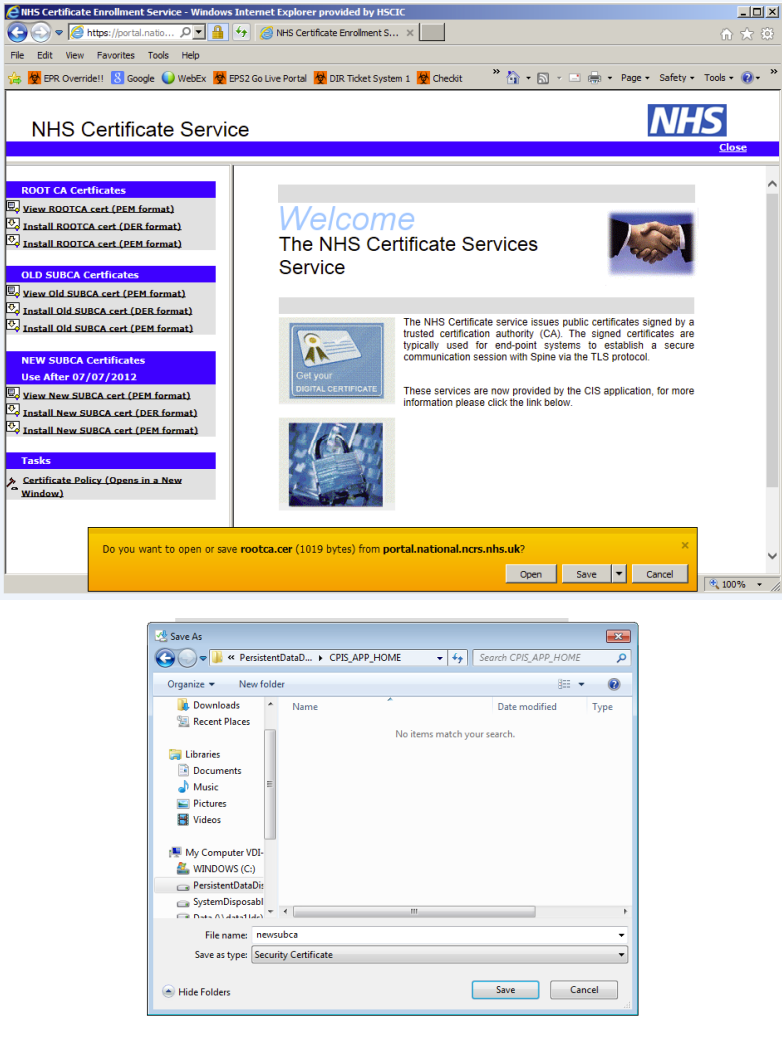

**Figure 16 - Download the newsubca.der (ESW)**

Save the certificate in the <DBS\_APP\_HOME>/keystore folder with the default name of newsubca.

From the command prompt (navigating to the <DBS\_APP\_HOME> directory again if required) run the following commands (order is important) to import the signed certificate and the root ca and sub CA certificates:

keystore-tool.bat Import\_CA\_Cert rootca.der ca\_cert keystore-tool.bat Import\_CA\_Cert newsubca.der subca\_cert keystore-tool.bat Import\_Signed\_Cert servercert.cer

# <span id="page-17-0"></span>**6 Post Installation Tasks**

This section details post installation tasks that need to be performed when performing either new installation or upgrade.

### <span id="page-17-1"></span>**6.1 Installation Verification**

Upon a successful installation the directory structure (shown below) will be created in the specified locations and loaded with the DBS software.

| C:\DBS_APP_HOME                          |       |                               |        |                   |                  |                            |
|------------------------------------------|-------|-------------------------------|--------|-------------------|------------------|----------------------------|
| File<br>Edit<br>Favorites<br>View        | Tools | Help                          |        |                   |                  |                            |
| $\bigodot$ Back $\cdot$ $\bigodot$       |       | Search <b>P</b> Folders<br>m. |        |                   |                  |                            |
| Address C C:\DBS_APP_HOME                |       |                               |        |                   |                  | $\Rightarrow$ Go<br>$\vee$ |
|                                          |       | Name $\triangle$              |        | Size Type         | Date Modified    |                            |
| <b>File and Folder Tasks</b>             | ×     | BIN                           |        | File Folder       | 24/04/2014 11:03 |                            |
| Make a new folder                        |       | config                        |        | File Folder       | 24/04/2014 11:03 |                            |
|                                          |       | pre1.7.0_51                   |        | File Folder       | 24/04/2014 11:03 |                            |
| Publish this folder to the<br><b>Web</b> |       | òid                           |        | File Folder       | 24/04/2014 11:03 |                            |
| Share this folder                        |       | Uninstaller                   |        | File Folder       | 24/04/2014 11:03 |                            |
|                                          |       | installationinformation       | 5 KB   | INSTALLATIONINF   | 24/04/2014 11:03 |                            |
|                                          |       | keystore-tool.bat             | 2 KB   | MS-DOS Batch File | 24/04/2014 11:03 |                            |
| <b>Other Places</b>                      | 変     | $\mathbf{e}$ log4j.xml        | $1$ KB | XML Document      | 10/02/2014 11:11 |                            |
| ista. Local Disk (Cr)                    |       |                               |        |                   |                  |                            |

**Figure 17 - DBS Application Directory structure (Windows)**

Data:

| Edit<br>View<br>Favorites<br>Tools<br>Help<br>File                              |             |                  |              |
|---------------------------------------------------------------------------------|-------------|------------------|--------------|
| $\blacksquare$<br>Search <b>P</b> Folders<br>$\bigodot$ Back $\bigtriangledown$ |             |                  |              |
| Address C:\DBS_DATA_HOME                                                        |             |                  | $\checkmark$ |
| Name $\triangleq$                                                               | Size Type   | Date Modified    |              |
| $\infty$<br><b>File and Folder Tasks</b><br>ARCHIVE                             | File Folder | 24/04/2014 11:03 |              |
| <b>INBOX</b><br><b>P</b>                                                        | File Folder | 24/04/2014 11:03 |              |
| Make a new folder<br><b>COUTBOX</b>                                             | File Folder | 24/04/2014 11:03 |              |
| Publish this folder to the<br>REPORTS<br>Web                                    | File Folder | 24/04/2014 11:03 |              |
| Share this folder                                                               |             |                  |              |
|                                                                                 |             |                  |              |
|                                                                                 |             |                  |              |
| $\pmb{\mathsf{a}}$<br><b>Other Places</b>                                       |             |                  |              |
| and Transl Diale (Ca)                                                           |             |                  |              |

**Figure 18 - DBS Data Directory structure (Windows)**

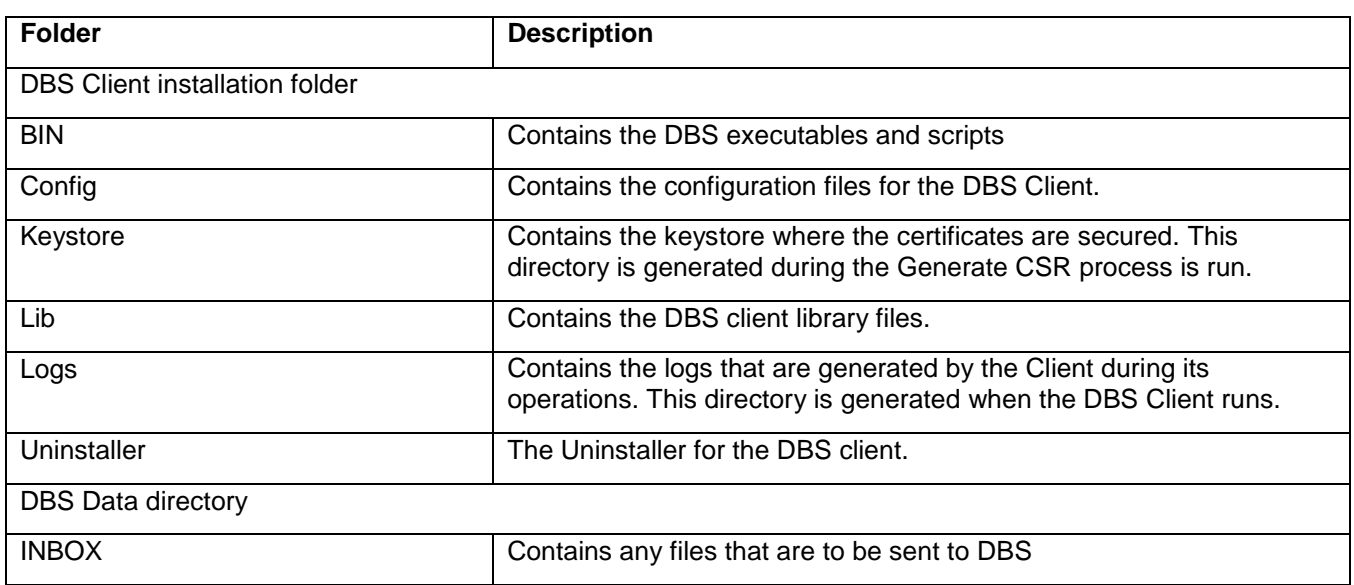

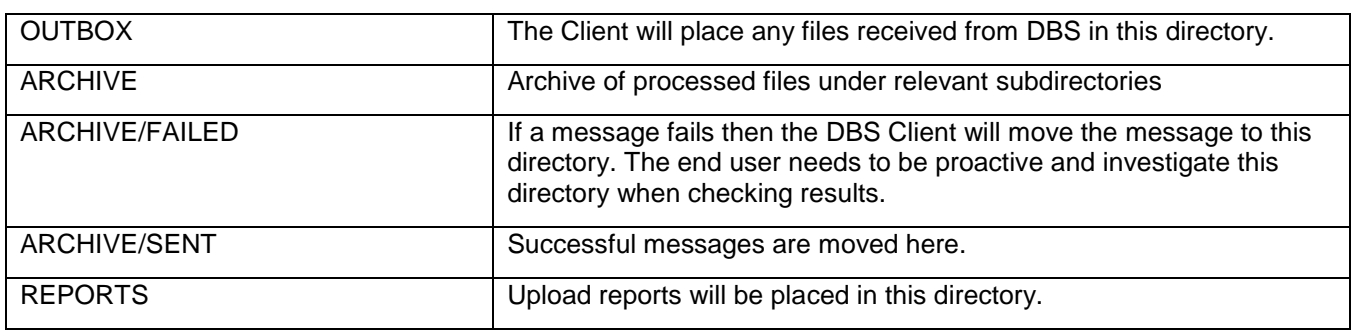

### <span id="page-18-0"></span>**6.2 Email Administration**

From version 2.0.0 of the DBS Client, the details of email addresses are maintained within the client's configuration. The following types of email addresses are maintained:

- Administrator Email Address The email address of the DBS Administrator(s) who will be the primary point of contact within the organisation.
- Default Email Addresses These emails will be notified of the progress of DBS batch requests regardless of the Organisation defined in the DBS Batch File.
- Organisation Specific Email Addresses -

The Administrator Email Address is configured during the DBS Client installation but the other email address should be configured before the submission of DBS Batch requests.

Email Addresses can also be supplied in the Footer of the DBS Query File so that additional people will be notified about the status & progress of specific files. A comma separated list of emails prefixed by "990" will be accepted in the final row of the batch file:

["990user1@org.nhs.net,user2@org.nhs.net"](mailto:990user1@org.nhs.net,user2@org.nhs.net)

The maintenance of the email addresses is performed from the command line using a script which is located in the <DBS\_APP\_HOME>\bin folder within the DBS Client installation folder. On Windows clients this is called runDBSEmail\_admin.bat and can be executed from Windows command tool.

#### **6.2.1 View Current Email Addresses**

To get a list of all of the currently configured email addresses then execute the following command:

runDBSEmail\_admin.bat list

Example Output:

Administrator Email: [dbs\\_admin@test.com](mailto:andy.bowes@bjss.com)

Organisation Specific Email Addresses

=====================================

Default Email: [test@test.com](mailto:test@test.com)[,test2@test.com](mailto:test2@test.com)

Org Code: XX07 Email[:test@xx07.nhs.net](mailto:test@rj7.nhs.net)

#### **6.2.2 Changing Local DBS Administrator Email Address**

To alter the email address designated as the local DBS Administrator then execute the following command, supplying the new email address of the local administrator:

runDBSEmail\_admin.bat setAdmin [dbs\\_admin@org.nhs.net](mailto:dbs_admin@org.nhs.net)

#### **6.2.3 Changing Default Email Addresses**

To add a new email address to the list of those to be notified for ALL files uploaded from this installation of the DBS Client:

runDBSEmail\_admin.bat addDefault myemail[@org.nhs.net](mailto:dbs_admin@org.nhs.net)

To remove an email address from the list of those to be notified for ALL files uploaded from this installation of the DBS Client:

runDBSEmail\_admin.bat removeDefault myemail[@org.nhs.net](mailto:dbs_admin@org.nhs.net)

#### **6.2.4 Changing Organisation Specific Email Addresses**

To add a new email address to the list of those to be notified for files uploaded for a specific Organisation Code from this installation of the DBS Client:

runDBSEmail\_admin.bat add ORG01 myemail[@org.nhs.net](mailto:dbs_admin@org.nhs.net)

To remove an email address from the list of those to be notified for files uploaded for a specific Organisation Code from this installation of the DBS Client:

runDBSEmail\_admin.bat remove ORG01 myemail[@org.nhs.net](mailto:dbs_admin@org.nhs.net)

To remove all email address for a specific Organisation Code from this installation of the DBS Client:

runDBSEmail\_admin.bat removeAll ORG01

To get help on the usage of the script, just execute the script without any additional parameters from the command line:

Input:

runDBSEmail\_admin.bat

#### Output:

Usage: command [options]

Available commands:

list - List the details of the email addresses associated with organisations add {orgId} {email} - Add an email address to the list of those associated with an Organisation addDefault {email} - Add an email address to the list of those which will receive emails for ALL **Organisations** 

remove {orgId} {email} - Remove an email address from the list of those associated with an organisation removeDefault {email} - Remove an email address from the list of those which will receive emails for ALL Organisations removeAll {orgId} - Remove all email addresses associated with an Organisation setAdmin {email} - Set the email address for the DBS Administrator

### <span id="page-20-0"></span>**6.3 Manual Creation of Sender Files**

Once the installation is complete and prior to submission of DBS files, individual SenderID folders should be created within the INBOX/DBS and OUTBOX/DBS folders.

This will enable the administrator to define appropriate shared folders if required.

Any names may be used and this is to allow the end user to differentiate between the various users of the DBS client.

### <span id="page-20-1"></span>**6.4 Send a Test Request**

The Client can now be used to send a test request to Spine to ensure connectivity. To perform this action the user should download the test DBS file listed under the Installation section from of DBS - Installation Guidance found at [http://nww.hscic.gov.uk/demographics/dbs/guidance](/demographics/dbs/guidance)

Follow the instructions on the website to update the test file for your organisation, then place the file in the subdirectory of the INBOX\DBS folder and run the Client in validate\_send mode.